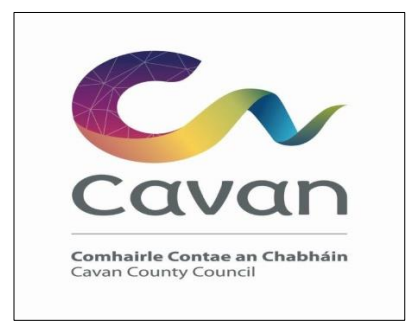

# LGMA<sup>t</sup>

# **GUIDANCE FOR SUPPLIERS**

## **REGISTERING ON**

WWW.ETENDERS.GOV.IE

### Contents

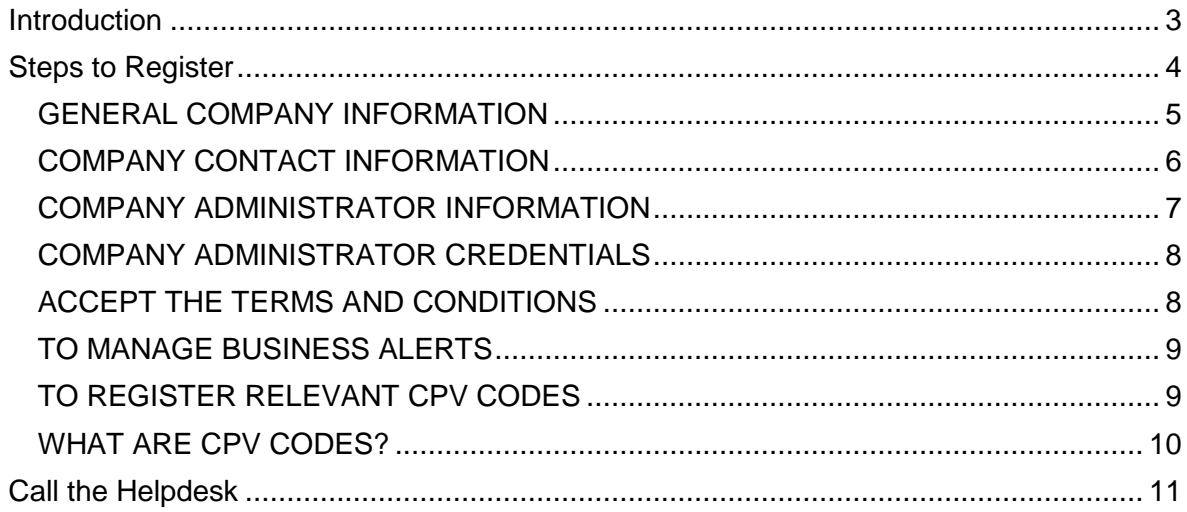

#### <span id="page-2-0"></span>**Introduction**

[www.etenders.gov.ie](http://www.etenders.gov.ie/) is the primary tool used by Public Bodies in Ireland to advertise their requirements for contracts for supplies, works and services.

It is also being used more increasingly by Public Bodies for quotations and in the case of minicompetitions under framework agreements. The process for quotations and minicompetitions is similar with the following critical differences:

- In the case of quotations, the Buyer has discretion in who it chooses to invite to submit a quotation.
- In the case of mini-competitions, the Buyer must invite those who have been formally admitted to the framework agreement on foot of a previously advertised competition.

It is essential therefore that all suppliers are registered on the eTenders system in order to ensure they don't miss out on quotation and tender opportunities.

In the local authority sector, suppliers should also ensure they are registered on the SupplyGov system which is a separate tool used by the sector, available at [www.supplygov.ie.](http://www.supplygov.ie/)

#### <span id="page-3-0"></span>**Steps to Register**

There are a number of steps to be completed to ensure a comprehensive profile is created on the etenders website.

Step 1 Log on to [www.etenders.gov.ie](http://www.etenders.gov.ie/)

#### Step 2 Click on the Supplier Company Registration field

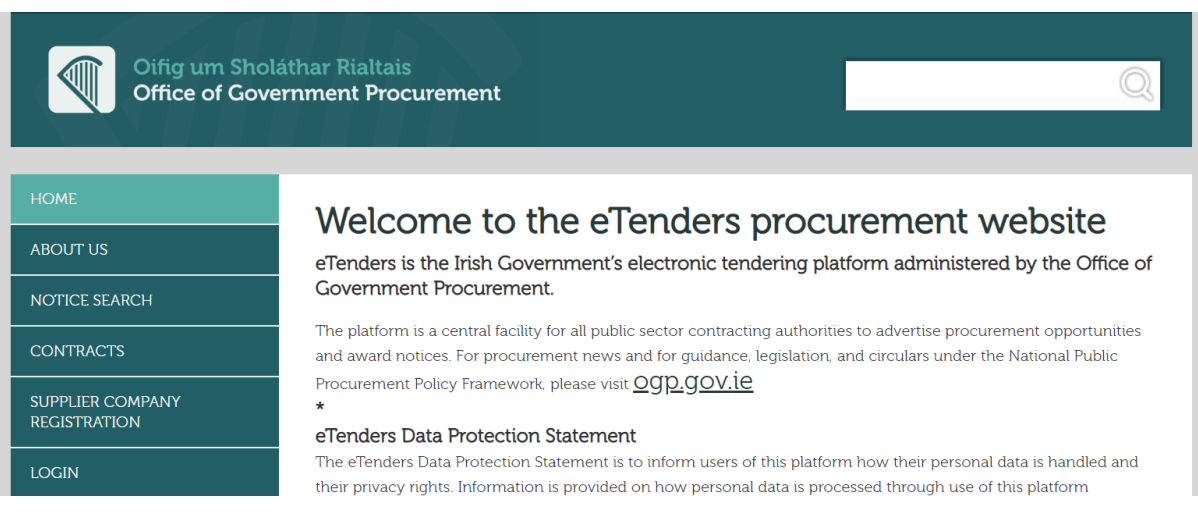

Step 3 Complete the relevant fields:

<span id="page-4-0"></span>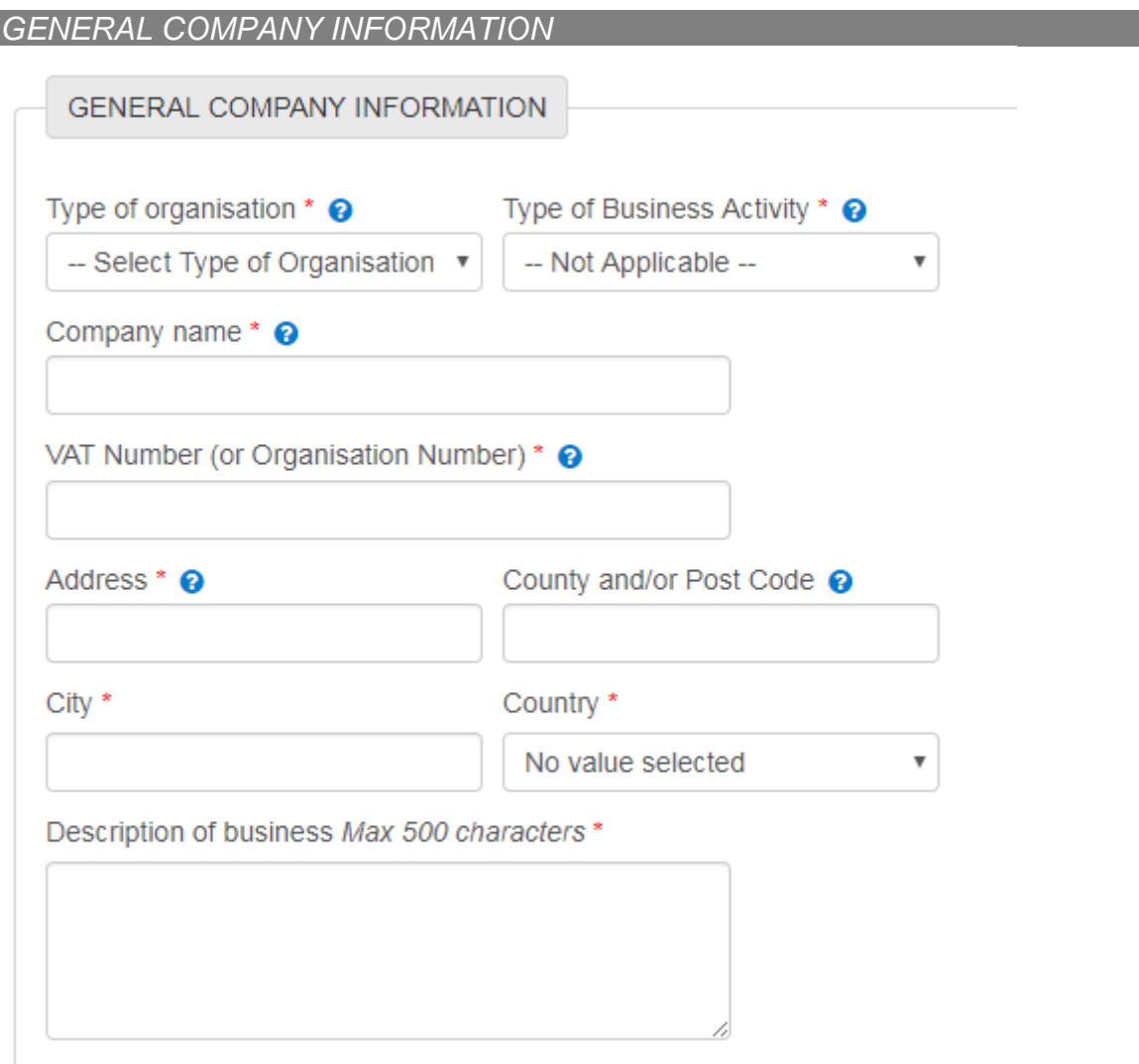

Complete all relevant fields as detailed below:

- Type of organisation pick from Private Company, Public Limited Company, Sole Trader, Partnership, Charity Organisation, Representative Body or Public Interest / Non-Supplier.
- Type of business activity
- Company name enter formal business name
- VAT number if no VAT number, enter PPS number.
- Address Country / Post Code / City / Country
- Description of business enter pertinent information quickly identifying the type of supplies, works and services provided by the organisation.

<span id="page-5-0"></span>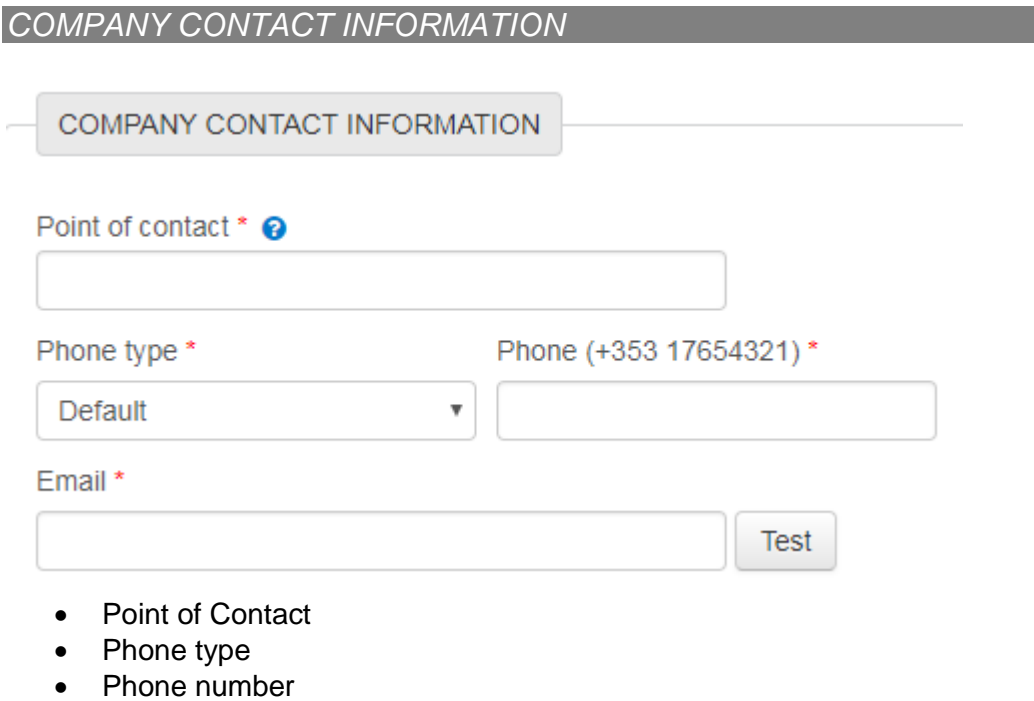

• Email

**Note #1:** this point of contact is the primary person contacted for opportunities on eTenders. Additional contact points can be added once the profile is established.

<span id="page-6-0"></span>*COMPANY ADMINISTRATOR INFORMATION*

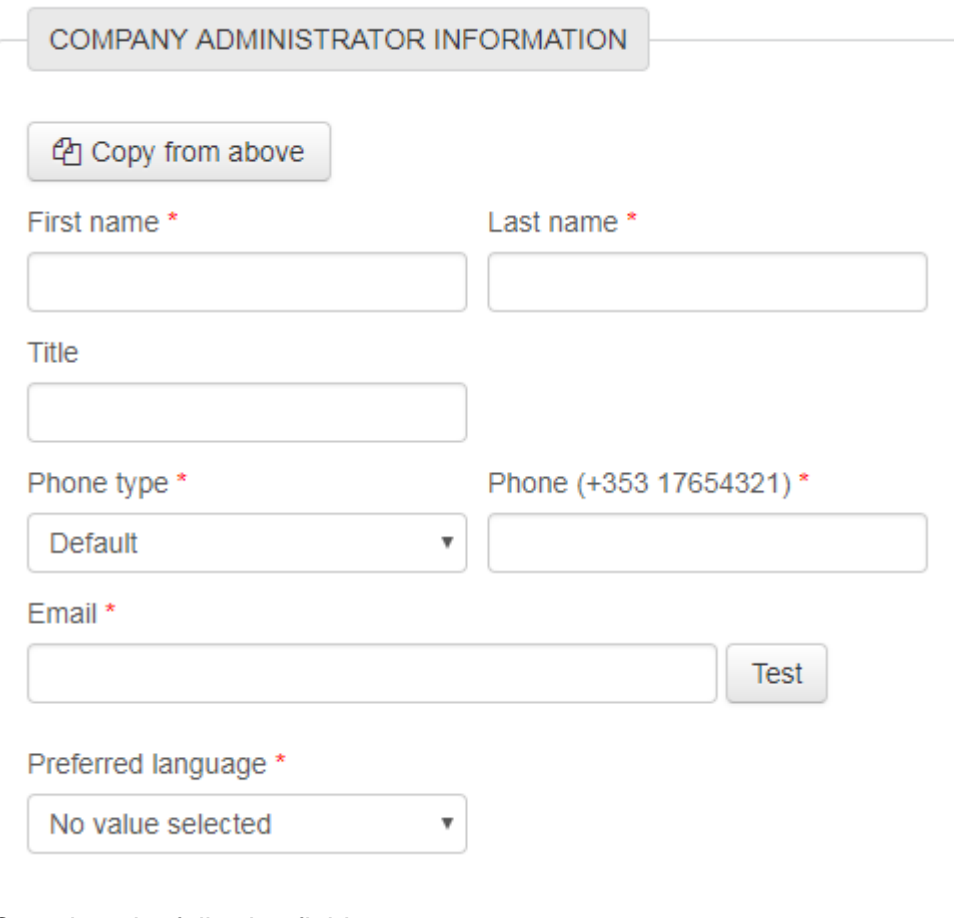

Complete the following fields:

- First Name
- Last Name
- Title
- Phone type
- Phone number
- Email
- Preferred language

<span id="page-7-0"></span>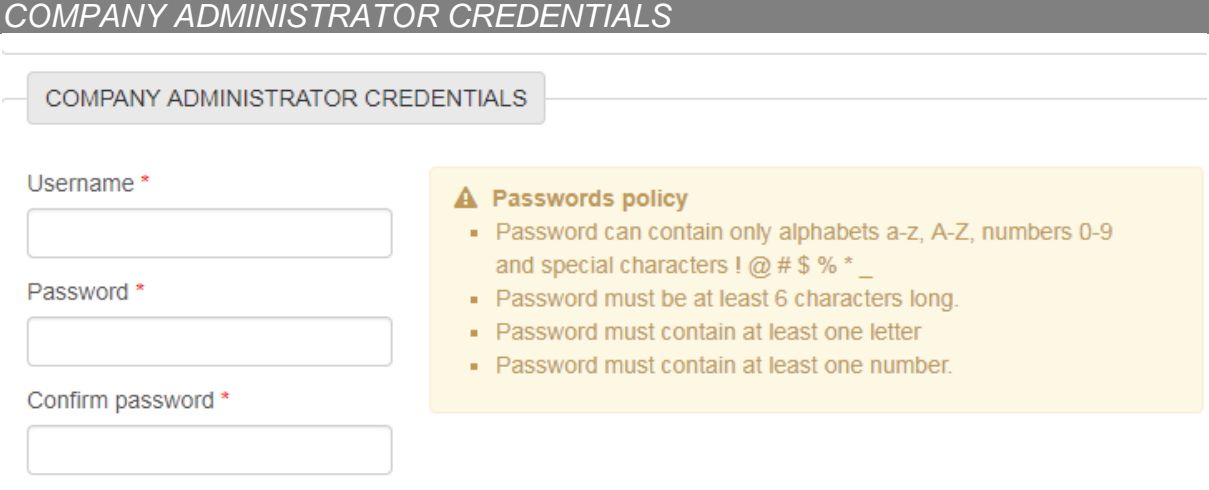

#### Complete the following fields:

- Username
- Password
- Confirm password

You can add multiple email addresses to the system for email alerts.

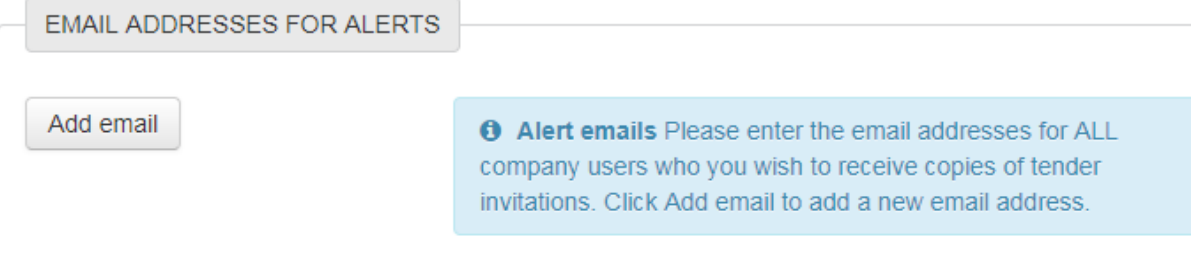

#### <span id="page-7-1"></span>*ACCEPT THE TERMS AND CONDITIONS*

Terms & Conditions

Privacy policy

I have read the terms and accept them.

Save Cancel

• Accept terms and conditions

#### Press SAVE

eTenders will contact you within a few days to confirm your registration and access to the system.

## <span id="page-8-0"></span>*TO MANAGE BUSINESS ALERTS* Make sure the Business Alerts button is **Configure Business alerts** turned on and the relevant CPV Codes for the business have been selected. Add all relevant email addresses for **STATUS OF BUSINESS ALERTS** other colleagues to receive the Business Alerts. On Off ← Business alerts are on You have free subscription to business alerts. Start date: 26/04/2013 **Expiration date: 12/12/2999 EMAIL ADDRESSES** jeanne.copeland@greenville.ie x  $+$  Add email

Make sure to turn on Business Alerts and that the relevant CPV Codes have been selected, this is critical to ensure opportunities are not missed.

Additional email addresses can be added for other colleagues to receive the Business Alerts.

#### <span id="page-8-1"></span>*TO REGISTER RELEVANT CPV CODES*

Once registered ensure that the profile is complete and add the CPV codes (common procurement vocabulary) that are relevant to business. By completing these, the organisation will then receive regular email notifications, daily if applicable, on contract opportunities relevant to the business. Additional CPV codes can be added at any time.

To access this field, please log in - click on the **Administration Tab** on the top of the log-in screen.

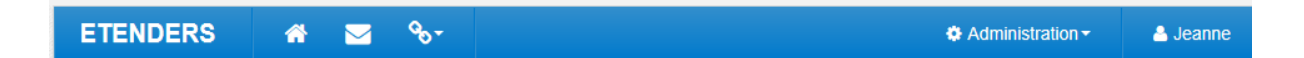

Scroll down to the Current Service Subscriptions section and click on Manage Business Alerts field.

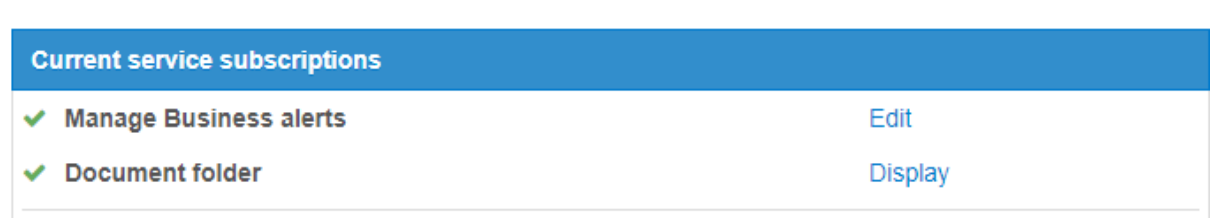

#### <span id="page-9-0"></span>*WHAT ARE CPV CODES?*

CPV Codes – the Common Procurement Vocabulary. This a special EU procurement coding for supplies, works and services to enable multi-lingual translation and interpretation of tender opportunities throughout the EU – it is used by Contracting Authorities to classify requirements consistently and to help suppliers find contract notices of interest to them.

By registering the relevant CPV Codes of interest on your profile on eTenders you are ensuring that don't miss out on tender opportunities. There is no limit to the number of CPV codes which you select.

The codes are structured as follows:

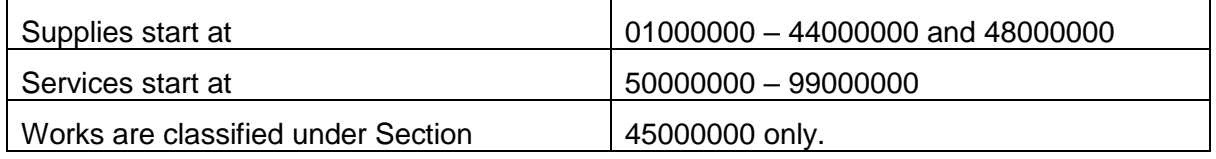

On the CPV Codes section, click on Add CPV. There may be multiple codes that suit the business so spend time considering and selecting as many codes as are relevant. (the -9; -0 digits are check digits – it is the first 8 digits that dictate the category).

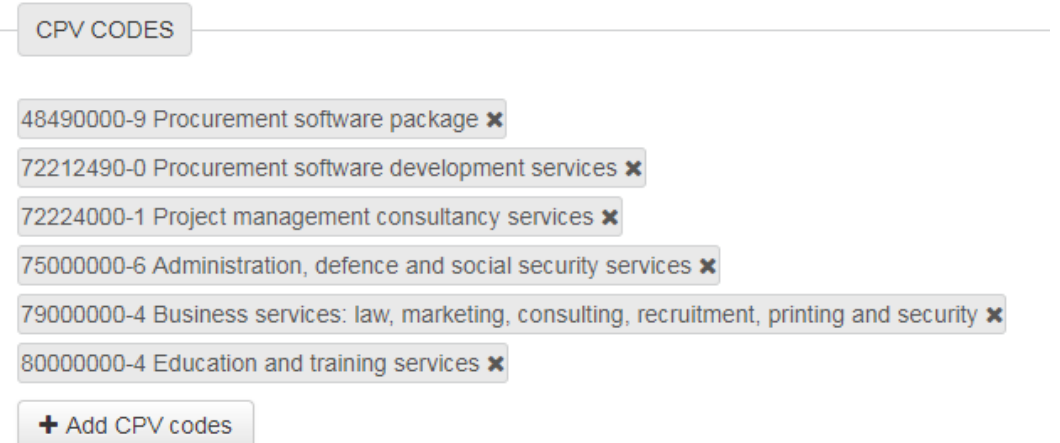

#### <span id="page-10-0"></span>**Call the Helpdesk**

#### eTenders Assistance

For assistance:

o Email the helpdesk on etenders@eu-supply.com

o Call us on 021 243 92 77 during office hours (09:00am - 17:30pm GMT), please dial +353 21 243 92 77 if you call from outside of Ireland.